## **Converting KNK Files to SVG Files**

By Sandy McCauley September 4, 2019

- I tested 3 files formats for converting KNK files: SVG, PDF, and EPS. <u>The best was SVG</u> because it retained both original fill and stroke colors, imported the files with each fill color on its own layer, no ungrouping was required, and no extra surrounding rectangle appeared.
- If you have a <u>raster</u> image in your KNK file (jpg, bmp, png, etc.) you will need to separately export it.
   Select the image and go to File>Export Image. Select PNG as the file type and then name it and save it.

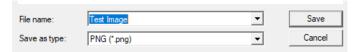

## **Exporting as SVG from KNK Studio or Signlab**

• Open the .knk file in either KNK Studio or in SignLab. (note that in Signlab, you'll need to switch to **All Files** in the **Open** window so that .knk files show up):

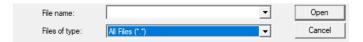

- If you've used more than one color in your file, it's best to do a Make Path on each color so that when
  you import the file into a program such as SCAL, the shapes will still be together. Thus, if you have 3
  colors used in your KNK file, then when imported into SCAL, there will be 3 layers, one for each color.
- Double click a color on the Job Palette (or hold Shift and click once on a color) to select all shapes in that color. Go to Arrange>Make Path. Repeat for each color on the Job Palette.

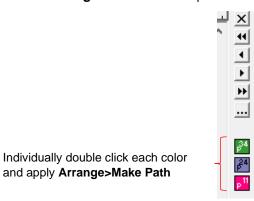

Go to File>Export and select SVG. Name the file, note where you are saving it, and click on Save:

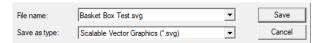

## Importing the SVG Files into SCAL

Programs export SVG files in whatever DPI they choose. Fortunately, SCAL has a setting you can
use to make sure that the imported SVG files matches what it was in the program that exported the
SVG file. Go to Edit>Preferences and set the SVG DPI to 72:

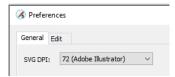

While you still have that window open, click on the Edit tab and unmark the box called Keep objects
on mat when dragging. This then allows shapes to be moved outside of the virtual mat area. Click
on OK to close out of the Preferences window.

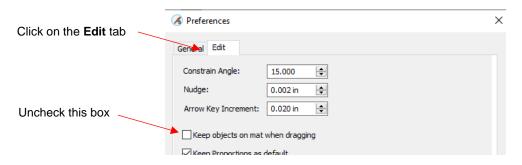

- Click on the **Import** icon at the top of the screen. Locate the **SVG** file and click on **Open**.
- Click on the Layers Panel on the right side of the screen. Open the folder and you should now see the same number of layers as the number of colors in your project:

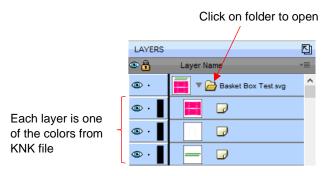

- To import a PNG file that you exported from KNK Studio, use File>Place Image.
- To learn more about SCAL, refer to my support page here:

https://www.iloveknk.com/support/sure-cuts-a-lot-scal-support/